## **Start using the EU Login mobile app**

## **1. Install the EU Login app and add a mobile device to your EU Login account**

**Download EU Login Mobile app** Download the app to your mobile device (smartphone or tablet) from the URLs below or searching it by name from the application store of your mobile device:

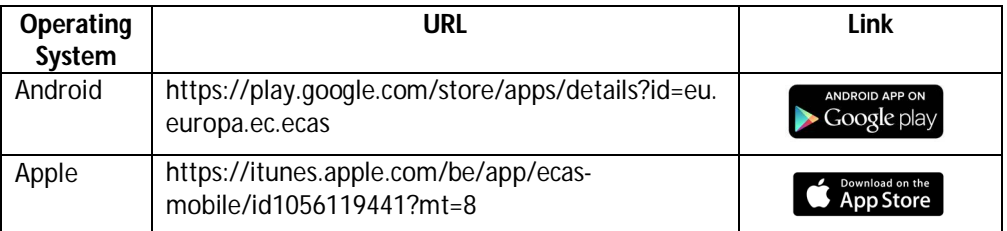

**NB.** When the app asks, allow it to send notifications to you and to use the camera of your mobile device. Otherwise, the app doesn't work properly.

The language of the application is determined by the language of your mobile device.

You can find more details about the compatibility of the application in the URLs above.

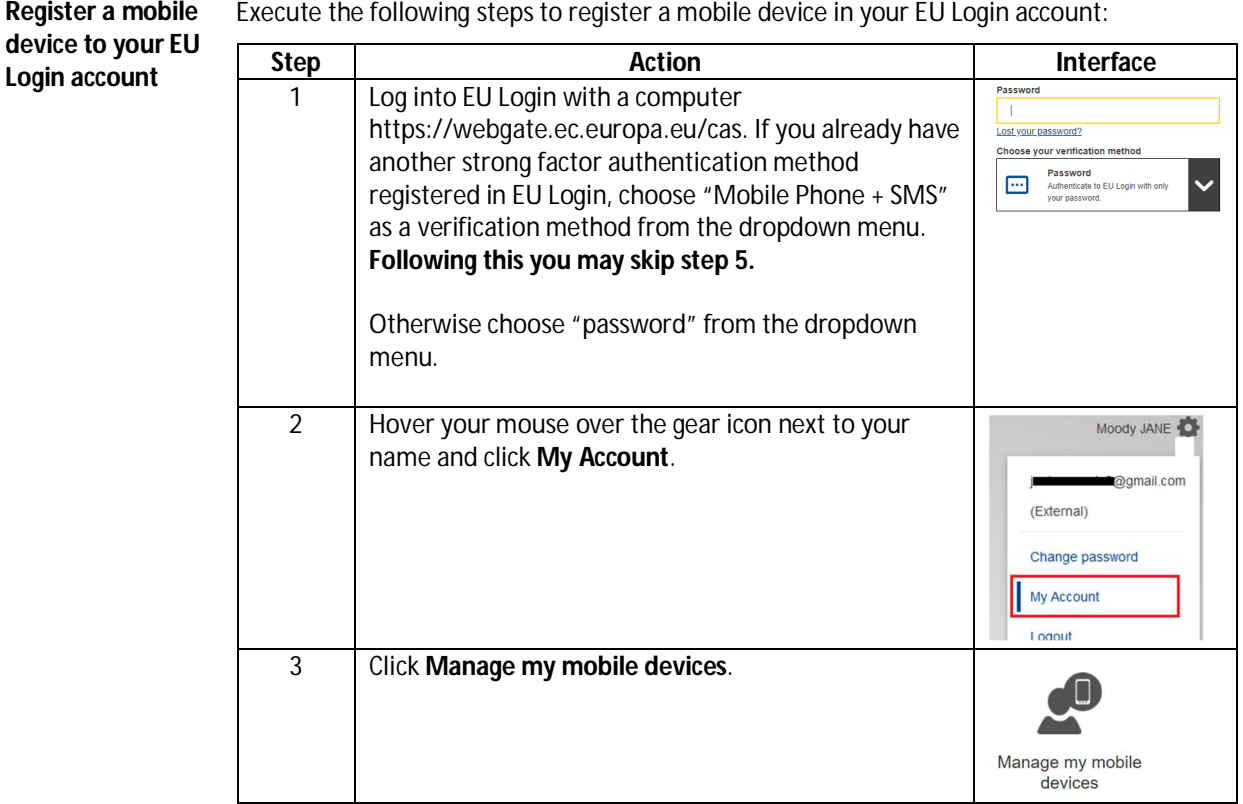

Execute the following steps to register a mobile device in your EU Login account:

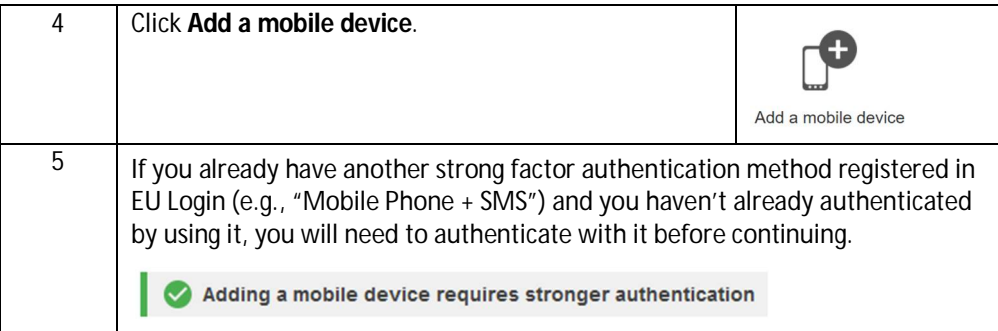

| 6              | Enter a device name and a PIN code of your choice.<br>The PIN code must have four digits, but otherwise you<br>can decide freely what to enter to these fields.<br>Enter the PIN code a second time to confirm it.                                                                                                    | Your device name<br>Your 4 digit PIN code<br>You will be required to ente<br>mobile device to use the El<br>Confirm your PIN code |
|----------------|----------------------------------------------------------------------------------------------------|----------------------------------------------------------------------------------------------------|
| $\overline{7}$ | Click Submit to confirm.                                                                                                    | <b>Submit</b>                                                                                                    |
| 8              | 口角回<br>EU Login displays a QR code to be scanned in your computer screen. 回避略<br>Open the EU Login Mobile app on your mobile device.<br>NB. When the app asks these questions during the process, reply as follows:<br>Can the application send notifications to you? $\rightarrow$ Allow the app to<br>send notifications, otherwise the app doesn't work properly.<br>Can the app use the camera of your mobile device? $\rightarrow$ Allow the app<br>to use the camera, otherwise the app doesn't work properly.<br>Is biometric authentication allowed? $\rightarrow$ You don't have to allow this,<br>but you can do so if you want. If you allow this, the app can utilize the<br>biometric authentication method used in your mobile device (e.g.<br>fingerprint recognition). |                                                                                                    |
| 9              | Initialise <sup>1</sup> , after that Next/Continue and scan<br>In the mobile app, tap on<br>the QR code displayed by EU Login with the mobile app. Scanning is done by<br>pointing the camera of the mobile device towards the QR code displayed in<br>the computer screen so that it can be seen in the camera window of the app.                                                                                                    |                                                                                                    |
| 10             | In the mobile app, enter the PIN code you created and move forward (by<br>tapping on Next or similar button).                                                                                                    |                                                                                                    |
| 11             | If requested by your mobile device, confirm the action. For example, on<br>Android devices, a message may appear at the top of the app saying that the<br>initialization is incomplete, and a notification has been sent to your device.<br>Search this notification from the notifications on your mobile device to<br>confirm the action. On Android devices, swipe down from the center of the<br>mobile devices screen. Or, you may locate the notification by navigating to<br>'Settings -> Notifications -> Advanced settings -> Notification history                                                                                                    |                                                                                                    |
| 12             | Your mobile phone is now added to your EU Login account.                                                                                                    |                                                                                                    |

<sup>&</sup>lt;sup>1</sup> For security reasons, this option is disabled if you do not have any security measure (e.g., PIN, unlock pattern, fingerprint or face recognition) configured in your mobile device

 $\overline{\phantom{0}}$ 

## **2. Sign in to the Union Registry using the EU Login mobile app – instructions when signing in for the first time**

- On your computer, go to the Union Registry page <https://unionregistry.ec.europa.eu/euregistry/FI/index.xhtml> and click **Sign In.**
- The EU Login page opens. Enter your password and select **"EU Login Mobile App QR Code"** as the verification method from the drop-down menu and click **Sign In**. Be careful not to accidentally select the first option on the list as it has a similar-sounding title.
- You will see a QR code on the EU Login page. Open the EU Login application on your mobile device, tap on **Scan QR Code**, and point your mobile device's camera toward the QR code to scan it on the application. The application gives you a code. Type the code on the EU Login page, and then click **Sign In.**
- You may receive the notification *"You are logged in at EU Login level with both GSM and Token. Please logout from EU Login."*. In this case, click **Logout**, and then click **Log me out** again in the next view (depending on your language selection, the text on the button may be in some other language). Then log in to the registry again following the instructions above.
- When you are able to access the registry, you will be notified that the mobile device you are using does not match the device registered in the Union Registry when you log in for the first time after setting up the device. Click the **Device registration** button below the notification. Then, click **Confirm** in the pop-up window.
- You have now enabled the EU Login mobile app.